1. Remplissage du panier d'achat à partir du catalogue de pièces détachées :

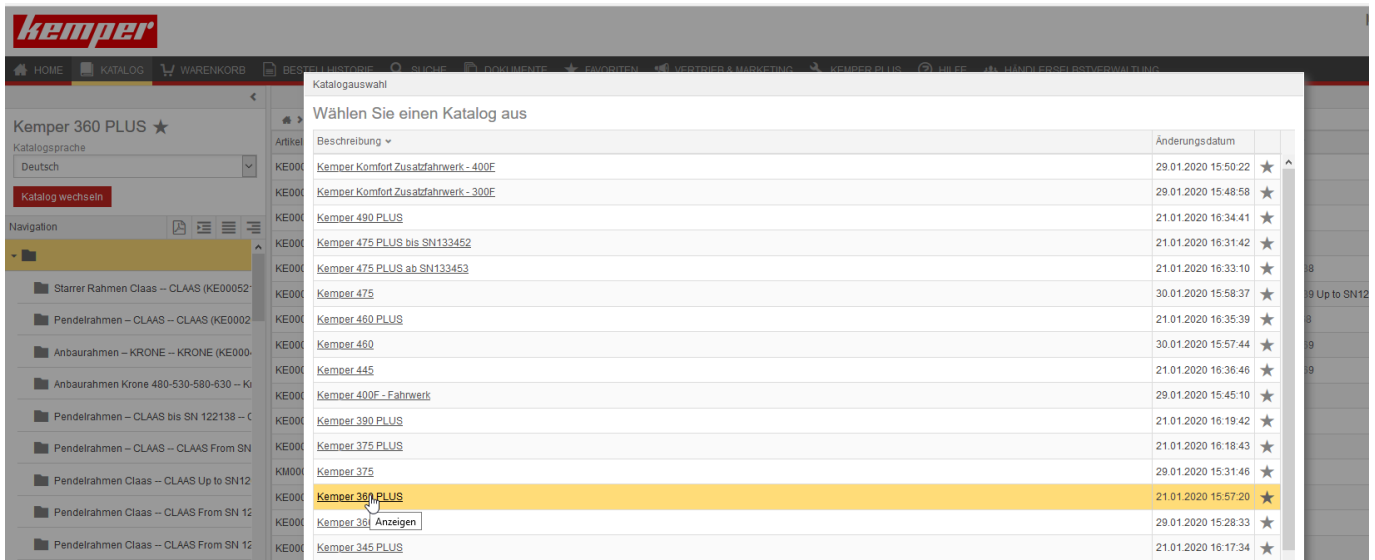

Sélectionnez d'abord le catalogue de votre machine Kemper

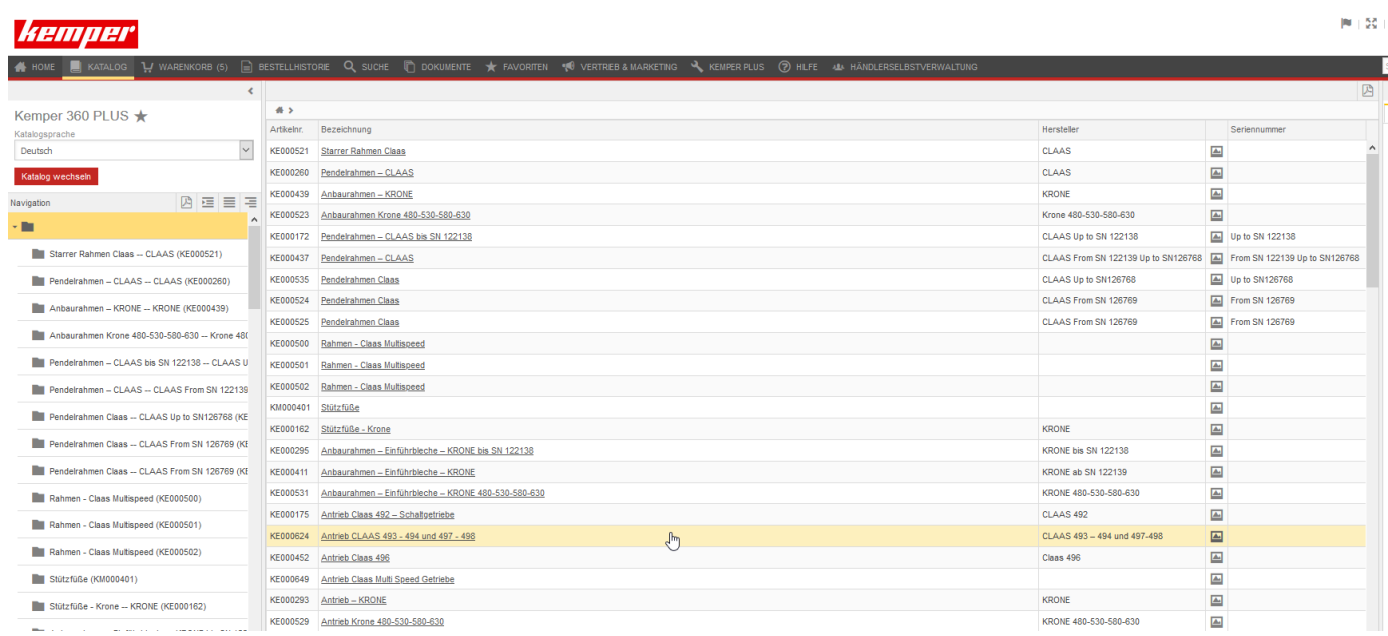

Tous les modules du catalogue respectif sont affichés à gauche et également au milieu de la page.

 $M = 50$  )  $M$ 4 + Q Q Q + 2 E E  $\overline{a}$ 360 PLUS 1  $\overline{\phantom{a}}$ **Andrew State Contract And** 14M7616 **Participation** 

En cliquant sur les modules, toutes les pièces apparaissent au milieu de la page. Une flèche dans le sens de marche s'affiche pour l'orientation dans le module.

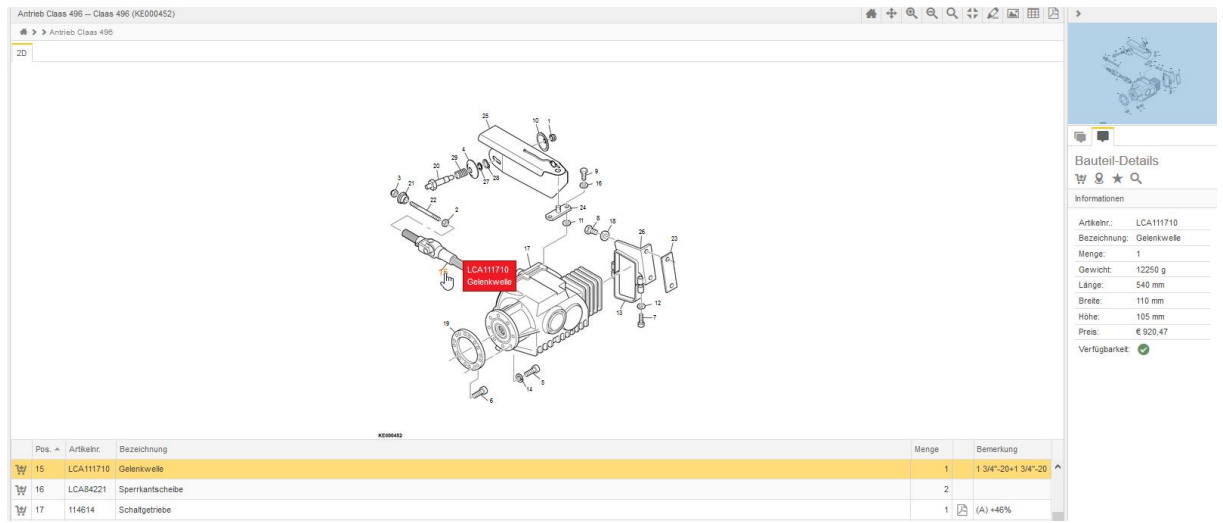

Pour sélectionner une pièce, cliquez sur la désignation, le numéro d'article ou sur le numéro de position (comme indiqué sur l'image).

Pour commander un article, veuillez cliquer sur le symbole du panier devant le numéro d'article ou sur le symbole du panier dans les détails de la pièce.

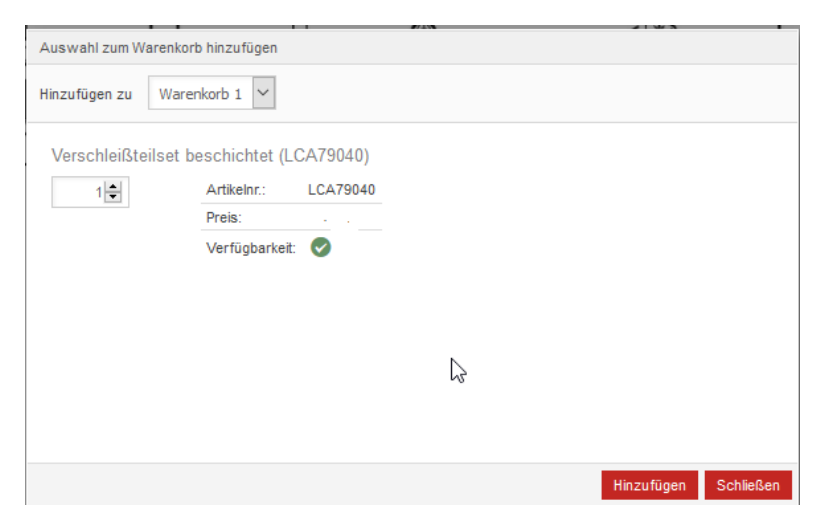

Ensuite, vous devez confirmer la quantité à commander

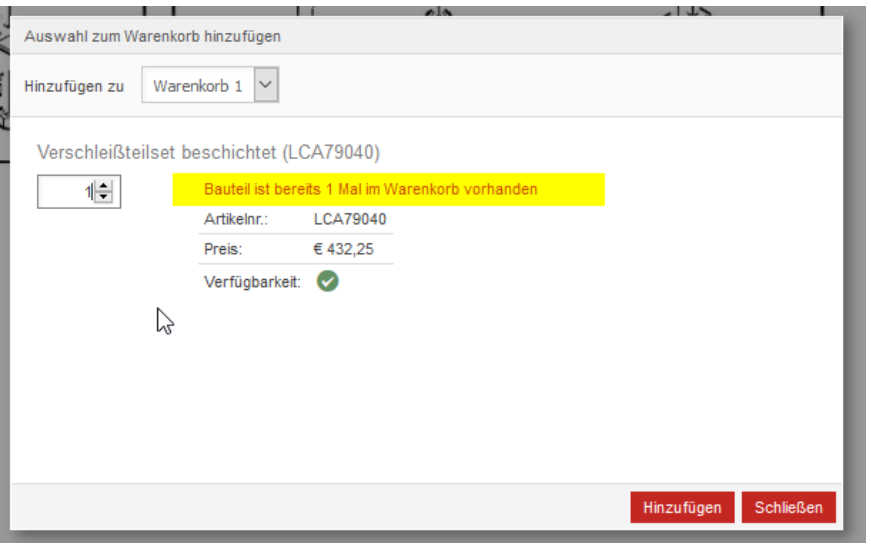

Si un numéro d'article se trouve déjà dans le panier – Ca vous sera signalé.

Le cas échéant, vous pouvez ensuite modifier la quantité à commander.

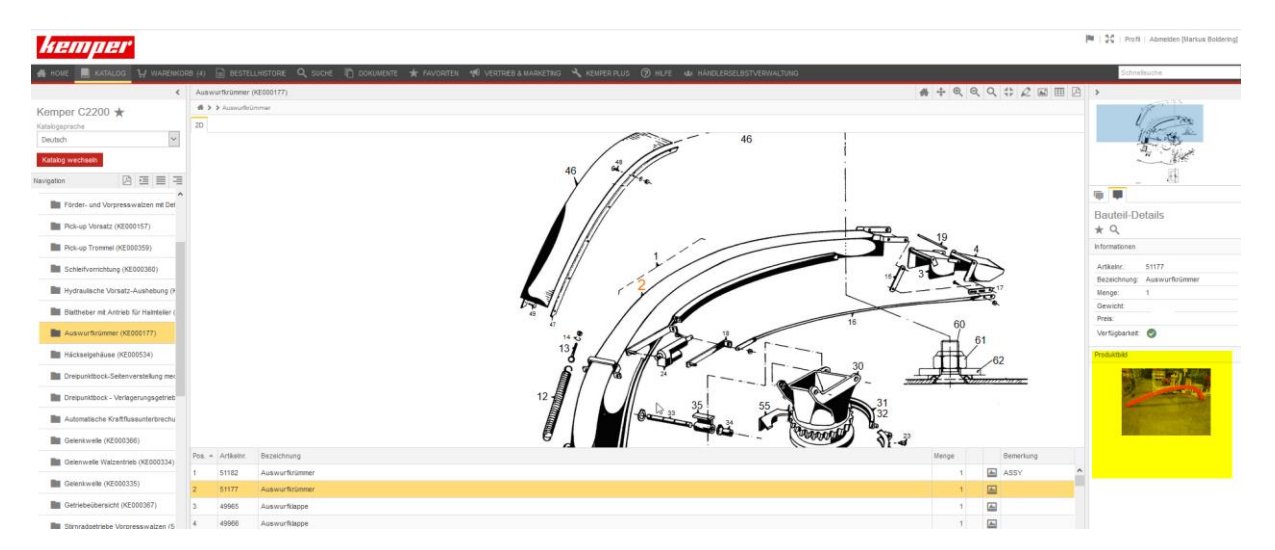

Pour une meilleure compréhension, une image du produit s'affiche en bas à droite de la page.

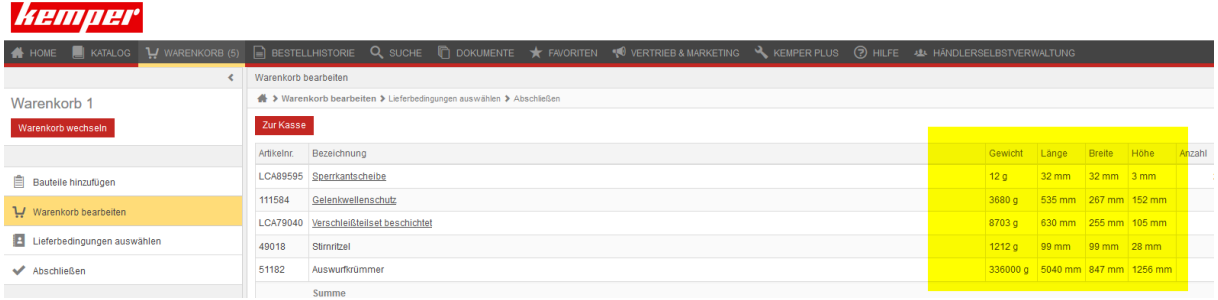

De plus, le poids et les dimensions des articles seront précisés dans le panier.

**NB: le poids et les dimensions sont indiqués sans emballage!**